# **ISU Judging System - Manual Calculation and Setup Database -**

Presentation for Data and Replay Operators

Frankfurt 2009

# Index:

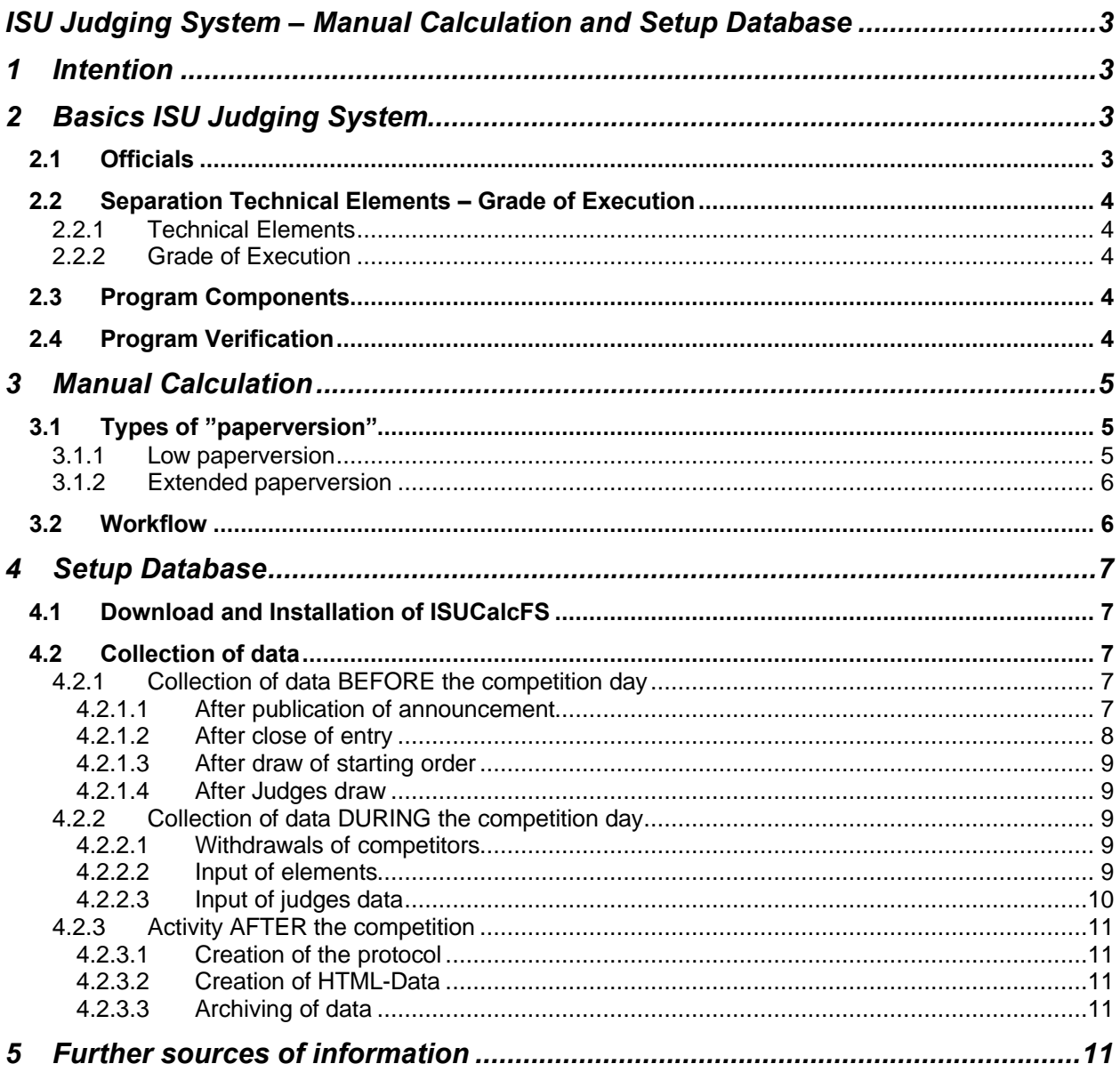

# **ISU Judging System – Manual Calculation and Setup Database**

# **1 Intention**

Data and Replay Operators are often involved also in the organization and/or accounting of local competitions. Therefore this part of the seminar likes to present the needs, operation and process of the low-cost version of the ISU Judging System (Manual Calculation, called "paperversion"). Furthermore we want to show the basic principles of the setup of a database using the official software ISUCalcFS.

# **2 Basics ISU Judging System**

# *2.1 Officials*

#### **Technical Panel:**

#### Technical Specialist (TS):

- identifies and calls the elements (jumps, spins, steps), levels of difficulty, falls and illegal elements
- is strictly focused on the ice

#### Technical Specialist Assistant (TSA): *(not used for paperversion)*

- writes down the called elements, levels, falls and illegal elements
- equal member in the decision making process after the performance

# Technical Controller (TC):

- checks and confirms the input of the called elements, levels, falls and illegal elements
- is responsible for the program verification
- guides through the decision making process after the performance

#### Data operator : *(not used for paperversion)*

- inputs the called elements, levels, falls and illegal elements into the system
- handles the video replay after the performance

Replay operator: *(not used for paperversion)*

marks beginning and end of an element for the video replay

Cameraman: *(not used for paperversion)*

tapes the complete program with a video camera

#### Calculation operator:

handles the calculation software that generates the results

# **Panel of judges:**

#### Judge:

decides about the quality of the called elements and gives points for the program components

#### Referee:

same duties as judges plus deductions for time, music, costume violation, interruption in excess

# *2.2 Separation Technical Elements – Grade of Execution*

# 2.2.1 Technical Elements

The TS identifies according to the current ISU criteria

- **Jumps** (type and number of rotations, e.g. Double Flip),
- **Spins** (type and level of difficulty, e.g. Flying Sit Spin Level 2) and
- **Steps** (type and level of difficulty, e.g. Straight Line Step Sequence Level 1).

All these elements have **abbreviations** (e.g. 2F for Double Flip) and a **base value** (e.g. 1,7 for Double Flip).

# 2.2.2 Grade of Execution

For each element the judges give a grade of execution (GoE) with seven possibilities (+3, +2, +1, 0, -1, -2, -3). The GoE reduces or increases the base value with rates according to the **scale of value**.

e.g.

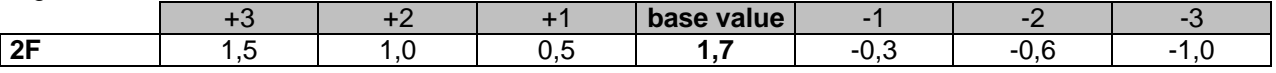

2F with a GoE of +1 counts 1,7 + 0,5 = **2,2** .

# *2.3 Program Components*

In addition to the technical part the judges give points for program components. For Singles, Pairs and Synchronized Skating they are as follows: (for Ice Dance partly different names)

**Skating Skills**

**Transitions**

**Performance / Execution**

**Choreography**

**Interpretation**

The scale is in the range from 0,25 to 10,00 (in steps of 0,25).

# *2.4 Program Verification*

The number of elements (jumps, spins, steps) which counting are limited and may vary in the different levels of skating categories (set by the ISU for Novice, Juniors, Seniors).

For a Short Program (Original Dance) there are **required elements**, in a Free Skating (Free Dance) the **well balanced program** is obligatory.

The comparison of the performed elements with the rules is called **Program Verification** and is the duty of the **Technical Controller (TC).** The calculation software is only helping the Technical Controller in making the final decision.

# **3 Manual Calculation**

# *3.1 Types of "paperversion"*

The during ISU-Events used electronic marking and display system (Illustration 1) often for smaller local or regional competitions is not available, too expensive or due to space restrictions not possible to use. Therefore two ways of calculating as described below are possible.

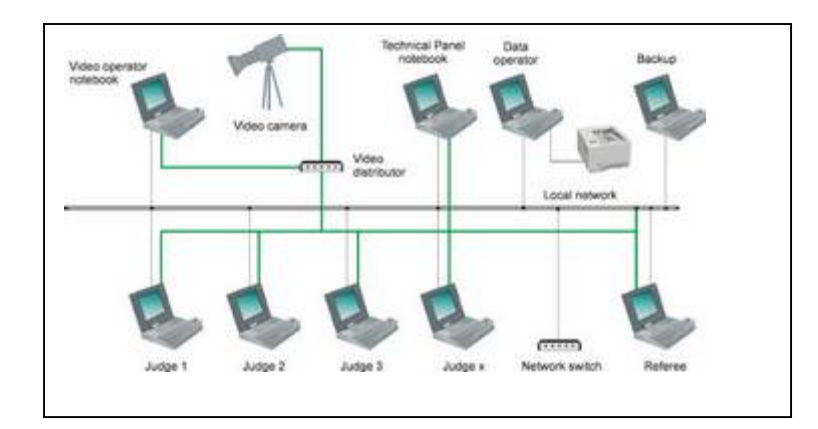

Illustration 1: High-tech solution

# 3.1.1 Low paperversion

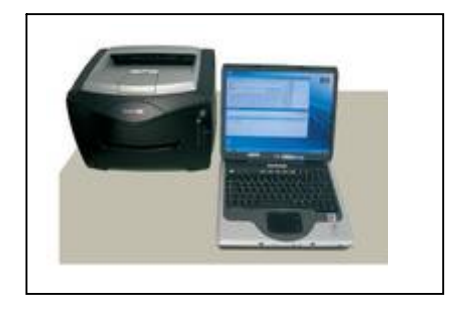

Illustration 2: low paperversion

- Equipment needed: Hardware: PC / Notebook (USB keypad useful)
	-
	- Printer (preferable laser printer)
	- Software: ISUCalcFS (free download: www.isujudgingsystem.com)

# $\triangleright$  Human resources:  $\cdot$  Technical Specialist (TS)

- Technical Controller (TC)
- $\triangle$  2 to 5 judges (one acts as referee  $\Rightarrow$  responsible for deductions, half-time if required)
- Calculation operator (+ assistant)

# $\triangleright$  Set-up requirements:  $\cdot$  Technical Panel has to be located in voice-distance to the judges

- The position of the Calculation operator (+ assistant) should be nearby
- Visual and/or acoustical disturbances should be avoided in this area
- $\triangleright$  Timing:  $\cdot$  Calculate about 2:00 min. between two performances for confirmation of technical elements and judging

# 3.1.2 Extended paperversion

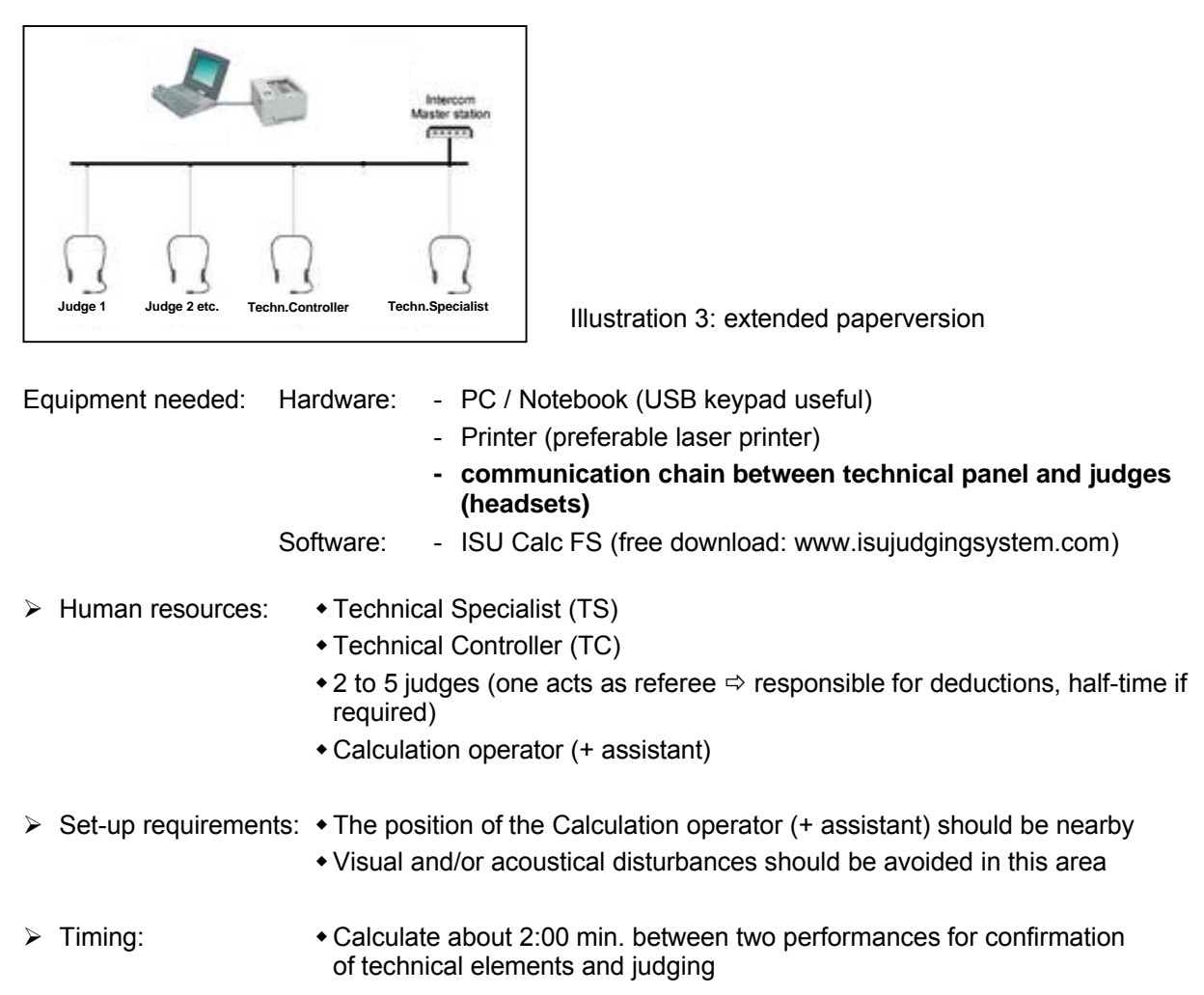

# *3.2 Workflow*

- $\triangleright$  During the first skater's performance there is now action for the Calculation operator.
- $\triangleright$  After the first skater's performance the Calculation operator assistant collects the element sheet of the Technical Panel and all judges sheets.
- $\triangleright$  During the next skater's performance the manual entry is to be started: Assistant is reading, Calculation operator is entering  $\Rightarrow$  4 eyes are comparing

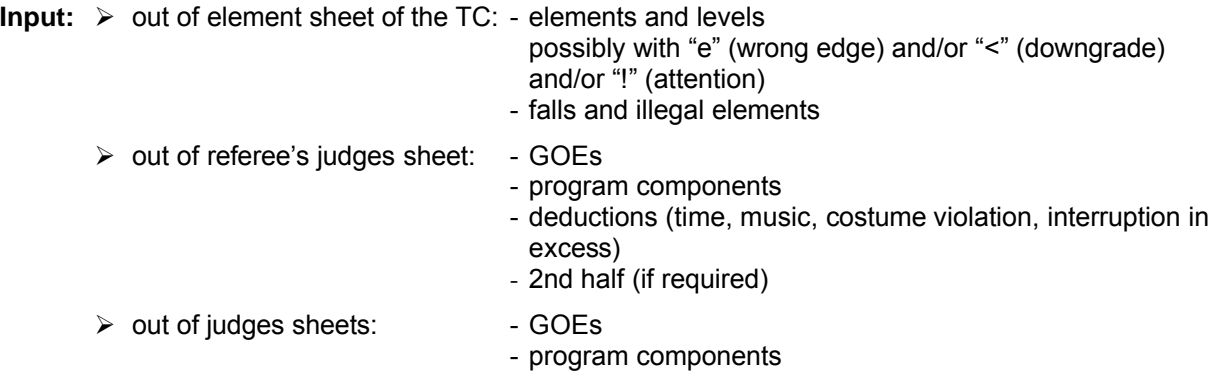

#### **Pay attention:**

- o Remember the TS, TC and the judges to write readably! If nevertheless you can't read some notes ask the person concerning after the next performance!
- o The input of data during the competition is mechanical and monotonous. Keep concentrated!
- $\circ$  All vour entered records are part of the result and give information to the skater about his current standard of performance!
- o Don't rush!

# **4 Setup Database**

The ISU Judging System can be used for all disciplines (Singles, Pairs, Ice Dance and Synchronized Skating). The following arguments are based on Singles. The Setup for all other disciplines is very similar.

# *4.1 Download and Installation of ISUCalcFS*

- **ISUCalcFS** can be downloaded from **www.isujudgingsystem.com (ISUCalcFSSetup\_x.x.x)**. If you download the software for the first time, please download the complete version. All the following downloads can be done by update-versions.
- Download also **Crystal Reports Runtime (CrXi\_Runtime\_SPx)**.
- Dezip the software, start the setup-process (setup.exe) and follow the instructions.
- Restart your computer.
- Create in your ISUCalcFS-folder a new folder for the competition you want to run (e.g. ClubCompetition2010). Start ISUCalcFS and choose the just now created folder. Start ISUCalcFS again.

#### $\bullet^*$  Important:

Don't forget the implementation of the current **list of elements** (elm0910.xml) as follows:

#### *Special / Exchange with XML / Import / choose your ISUCalcFS-folder / master data 0910 / elm0910.xml*

This process will take some moments.

With *Basic Data / Elements* you can check the successful implementation of the elements.

For international competitions please import also the **nations** (**nation.xml**) using above-mentioned procedure. For Synchronized Skating events **syselm0910.xml** is to be imported.

#### **Please check the download page for possible updates before you start the event!**

# *4.2 Collection of data*

# 4.2.1 Collection of data BEFORE the competition day

# 4.2.1.1 After publication of announcement

At this point of time the competition together with some basic information can be created:

#### *Event Data / Events / New*

- $\triangleright$  Fvent
- $\triangleright$  List Name
- $\triangleright$  Place
- Date from… to…

#### *Frankfurt 2009*

- $\triangleright$  Rink name
- $\triangleright$  Short name
- $\triangleright$  Comp. Type
- $\triangleright$  Printing Language

#### *Event Data / Categories / choose your event / New*

- $\triangleright$  Name
- $\geq$  Level
- $\triangleright$  Gender
- $\triangleright$  Type
- **S**\* This input causes some result-related settings! Pay attention!

#### *Event Data / Segment / choose your event and category / New*

- Choose type of segment (for Singles only Short Program and Free Skating are relevant)
- $\bullet^*$  For Novice, Juniors and Seniors all settings are already implemented. For all the other categories the definition of further parameters is required:
	- o **P.Time** (and **Start 2<sup>nd</sup> half**, if needed)
	- $\circ$  Verification  $\Rightarrow$  available only for Novice, Juniors and Seniors; for all the other categories choose "no verification"  $\Rightarrow$  responsibility of TC! (special verification rules can be entered using Special / Program Verification)
	- $\circ$  **Button "Parameters"**  $\Rightarrow$  set for Novice, Juniors and Seniors, for all the other categories see your local / regional regulations
	- o **Button "Judges"** input of referee, TC, TS and judges (via **Button "Import"** Judges from another segment can be imported; useful for many categories with the same panel of judges)
	- $\circ$  **Button "Time Data"**  $\Rightarrow$  a detailed time schedule can be calculated

# *Event Data / Officials / choose Event / New*

Create referees, judges, TS, TC (required information: title, given name, family name, nation / region).

# 4.2.1.2 After close of entry

Now all entered participants (with their planned programs) and the entered nations / regions / clubs can be created:

#### *Event Data / Participants / choose event and category / New / Participant / New*

- $\triangleright$  Given name
- $\triangleright$  Family name
- $\triangleright$  Nation (or region / club)

#### After confirmation via "OK": *Edit / Elements SP and Elements FS respectively*

Choose category and enter the elements of the Planned Program Content Sheets (PPC) using the official abbreviations without levels and without Time-Code. With **"Save + check"** you can verify your input; possibly forgotten elements can be entered at the concerning spot via "ins" .

#### **Printouts:**

*(1) Output / Entries / Entries* (choose Event, Category, Segment) or *Output / Entries / Entries All*

- $\%$  to check the entries
- $\%$  for the draw of the starting order

# *(2) Output / Entries / Planned Program Content Checklist (choose Event, Category, Segment)*

- $\%$  to check your input
- $\%$  for TS / TSA / TC if they want to observe practice sessions

*Frankfurt 2009*

# 4.2.1.3 After draw of starting order

After the draw of starting order it can be entered using

#### *Event Data / Starting Order / choose Event, Category, Segment*

Press **"enter"** after each starting number!

Say "Yes" to the question "Recalculate warm-up groups?" if you want to run the warm-up according to the current ISU-Rules. Otherwise the number of skaters in a warm-up-groups can be changed with Event Data / Warm-Up Groups.

#### **Printout:** (choose Event, Category, Segment)

#### *Output / Starting Order / Starting Order*

- $\%$  to verify the starting order
- $\%$  for publication, for the announcer etc.

#### 4.2.1.4 After Judges draw

After the Judges draw the seating order can be entered using

#### *Event Data / Segment / choose your event, category and segment / Edit / Judges*

One of the judges has to act as referee and therefore has to be input twice (Referee **and** Judge)!

**Printouts:** (choose always Event, Category, Segment)

- *(1) Output / Judges / Judges (Output / Judges / Judges For Segment is only required if the panel of judges is different for the segments)*
- *(2) Output / Judges Sheets / Referee Sheet*
- *(3) Output / Judges Sheets / Judges Sheets All Judges*
- *(4) Output / Judges Sheets / Technical Specialist Sheet*
- *(5) Output / Judges Sheets / Technical Controller Sheet*
	- Consider huge consumption of paper and toner!!! TIME!!!

# 4.2.2 Collection of data DURING the competition day

#### 4.2.2.1 Withdrawals of competitors

#### *Event Data / Participants / choose Event und Category / choose the Participant*

Press **button "Edit"** and change the status to "withdrawn"  $\Rightarrow$  on the result list the participant shows up as "withdrawn".

#### 4.2.2.2 Input of elements

After the first skater's performance, the discussion process about his elements / levels and the judging process the calculation operator's assistant collects the element sheet of the Technical Panel and all judges sheets.

*Run Competition / Manual Data Entry* (choose Event, Category, Segment, Participant)

**Button "Elements":** Input the elements according to the element sheet of the Technical Panel. To simplify this process the planned elements can be entered using the button **"Insert Planned Elm."**. Compare these elements with the actually shown elements.

Check the correct spelling via **"Save + Check"**.

#### **Don't forget:**

- o Levels for spins and steps
- o Addition "seq" for jump sequences
- o "<" for underrotated jumps (e.g. 2A<)
- $\circ$  "e" for wrong edge / "!" for attention in the box on the left side of the time code
- o possible deductions for falls, time violation etc.
- o if required: activate the box of the first element of the second half ( $\boxtimes$  in the column "2<sup>nd</sup> Half") in Free Skatings of Juniors and Seniors (according to the referee's judges sheet)

Press "OK" and you will come back to the previous screen; in categories with available verification press **button "Verify"**  $\Rightarrow$  all elements not according to the verification rules get an asterisk and therefore don't count in the calculation process).

### 4.2.2.3 Input of judges data

**Button "Jdg Data":** Input all GOEs and program components according to the judges sheets.

- $\bullet$  Don't forget to sort the judges sheets according to the seating order before the input!
- <sup><sup><sup>‰</sup></sup> Advice:</sup>
	- o use an USB keypad to accelerate the input
	- $\circ$  use of points for the program components is not necessary ("25" becomes automatically 2,5, "22" becomes automatically 2,25 etc.)

Press **"OK"** and go back to the previous screen; press **button "1st Score"** the software calculates the Total Segment Score and the current place of the skater (shown in the window below).

With **button "Next"** you can switch to the next participant continuing the input.

The input-process of one skater should be finished within the skating time of the following participant. The final result is consequently ready about 5 minutes after the last skater's performance.

Close the competition using the **button "End"**.

**Printouts:** (choose always Event, Category, Segment)

#### *(1) Output / Result / Result*

 $\%$  for publication, for the announcer (Final Result should be signed by the Referee and the TC)

#### *(2) Output / Result / Judges Scores*

- $\%$  handout to the Referee for the Panel of Judges
- $\%$  for the protocol

Further printouts are possible (see menu "Output"), but not required.

*Frankfurt 2009*

# 4.2.3 Activity AFTER the competition

### 4.2.3.1 Creation of the protocol

The **printed protocol** should contain at least the following printouts:

- $\triangleright$  Cover (customized)
- $\triangleright$  Output / Protocol / Protocol Head Page (for all categories)
- $\triangleright$  Output / Protocol / Judge for Protocol (for all categories)
- $\triangleright$  Output / Result / Result (for all categories)
- Output / Result / Judges Scores (for all categories)

If a **Protocol-CD** is required, use the html-data (as illustrated below).

# 4.2.3.2 Creation of HTML-Data

The menu-function *Special / Export to HTML / Entire Event* creates automated html-files. The file index.htm has leading function.

To publish also the Judges Scores, add the new line

 $ListPdf = 1$ 

into the menu *Special / Edit Ini-File* after the line "Show Nation = 1" and create the html-files once more. Of course the Judges Scores of all categories must have been created in pdf-format before and copied into the html-folder.

 $\bullet^*$  Don't forget to adjust in the ini-file the links of your individual competition, internet presence and contact person.

# 4.2.3.3 Archiving of data

To archive the data of the whole competition it is highly recommended to save the complete competitionfolder on an external data carrier.

If you want to run other competitions with a similar structure of participants, you can transfer participants, nations and planned program data via copying the files **pct.dbf**, **pct.cdx, nat.dbf, nat.cdx, pel.dbf** and **pel.cdx** of the first competition into the folder of the new competition.

#### **General:**

The collection of data for a one-day-club-competition takes a lot of time! Start in time and avoid entering to many objects shortly before the competition!

# **5 Further sources of information**

- www.isu.org and www.isujudgingsystem.com
- $\triangleright$  Manual of ISUCalcFS (ISUCalcFSUsersManual.pdf  $\Rightarrow$  see folder ISUCalcFS)
- ▶ Help-function of ISUCalcFS

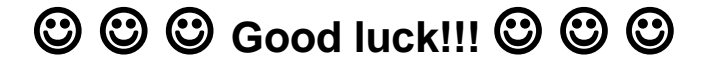